## **Art 116 Intro to Digital Media - Fall 2014 UNIT 5 - Sound - Recording Audio Tutorial**

Recording on Computer VIA Adobe Audition: Open Adobe Audition (teal Au).

**New Audio File** File Name: test Sample Rate: 48000  $\overline{v}$  Hz Channels: Stereo ⊩▼ Bit Depth: 16  $\blacktriangledown$  bits Cancel OK

File>New Audio File.

Sample Rate: 48000 – Matches well if you want to take in Premiere for video editing Channels: Stereo

Bit Depth: 16

Then go to Window>Workspace>Classic

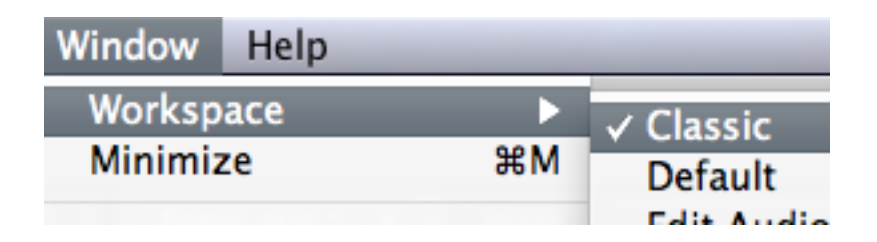

Then your screen Kind of Looks like this:

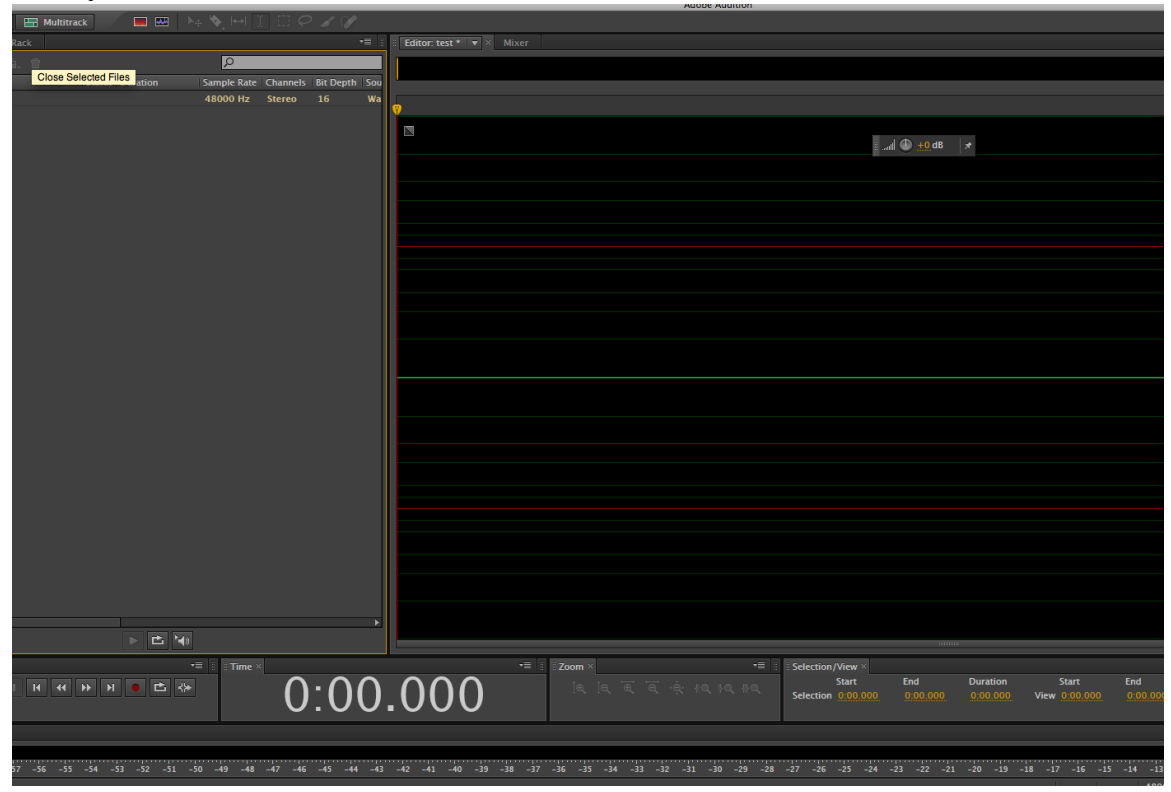

Then to record click the red record button.

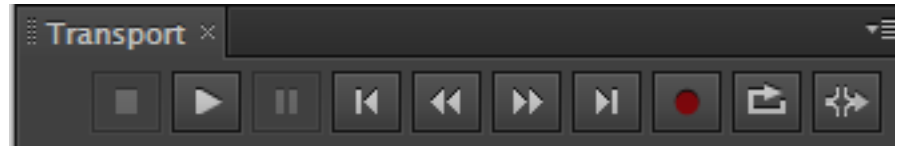

Then Square to spot. And the Playback button to hear your audio. Check your audio Levels at the bottom. You want them to be -12 dB

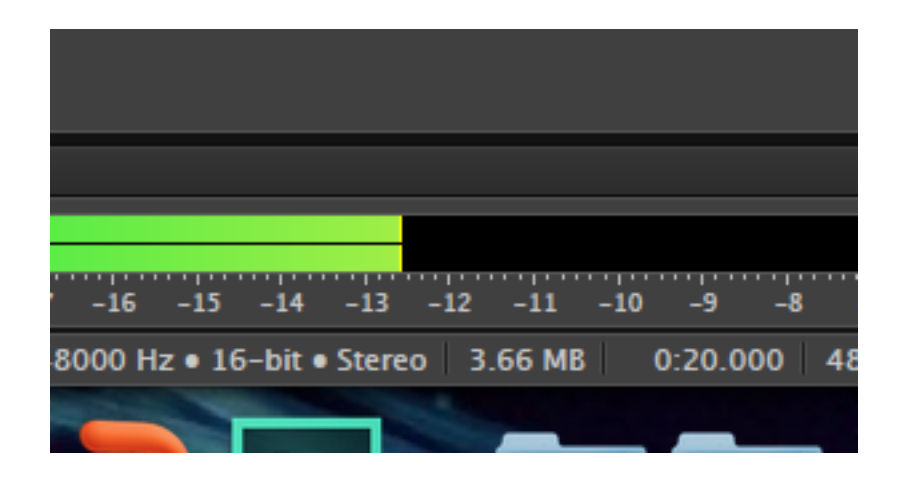

## To Save: File>Export

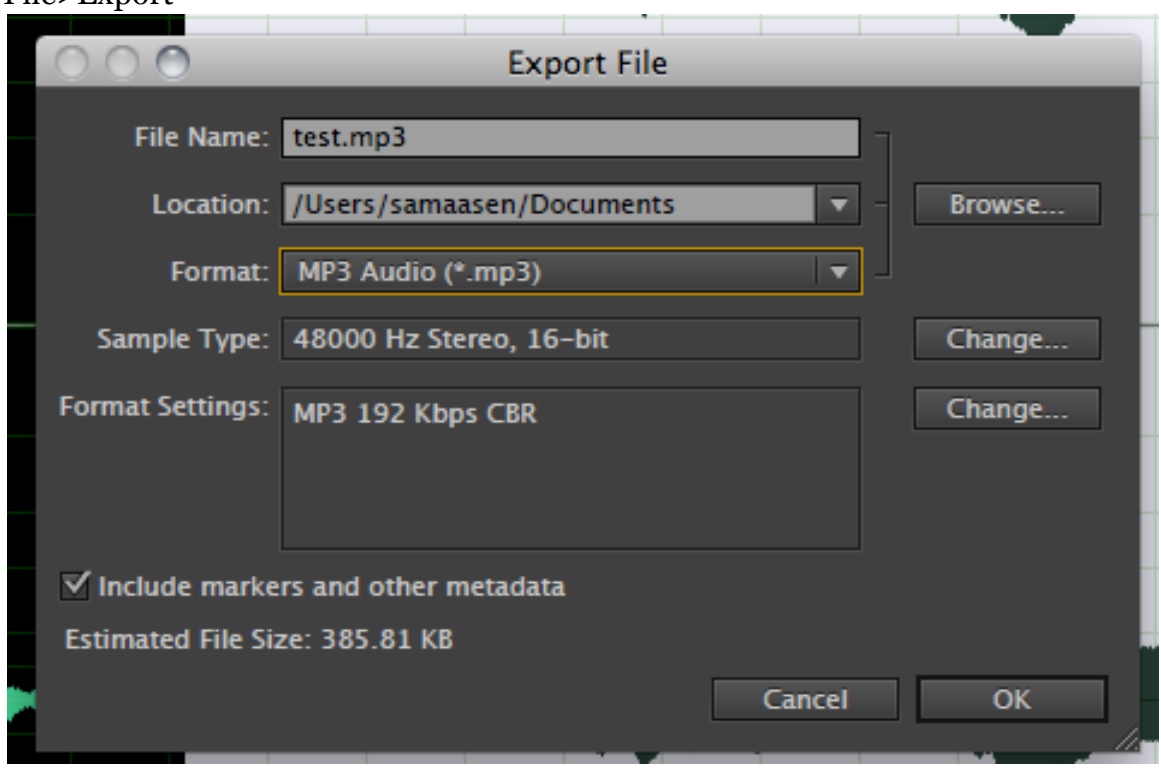

File Name: whatever you want Location: Make this on your Hard drive Sound folder Format: .MP3 or .Wav Then click ok. Your file is saved.

A **.wav** file is uncompressed. Originally it was developed for windows, but widely available for use on Macs. Easily developed for editing. If you are working with a sound filed intensely a Wav file might be similar to a .psd file. However, final export is not recommended with a .wav due to its incompatibility with CDRs.

A **.mp3** file is with lossy compression. Think about a blurry or pixielized .JPG. Lossy compression makes the file size smaller. However, Setting the bit rate offsets part of the lossy-ness. The difference between .MP3 and .Wav will not be a big deal for what we are working with.